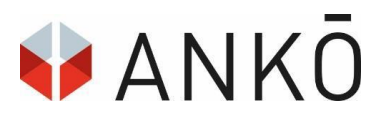

# **E-Signatur**

## **Qualifizierte elektronische Signatur**

## **für E-Abgaben bei ANKÖ**

Zur Abgabe eines Angebotes innerhalb eines Vergabeverfahrens auf der ANKÖ-Plattform wird eine qualifizierte elektronische Signatur, deren Gültigkeitszertifikat noch nicht abgelaufen ist, benötigt. Eine einfache oder fortgeschrittene Signatur entspricht nicht den rechtlichen Anforderungen.

## **Die Signaturmöglichkeiten**

Für die Durchführung der elektronischen Signatur über das ANKÖ-Vergabeportal stehen die folgenden Optionen zur Verfügung:

- bis 4. Dezember 2023: Österreichische E-Signatur (Handysignatur, Kartensignatur, ID Austria)
- **ab 5. Dezember 2023:** Österreichische E-Signatur (ID Austria) Die E-Signatur kann mittels Handy oder Karte erfolgen. Für die Durchführung der Signatur ist die Basisversion der ID Austria ausreichend.
- Internationale E-Signatur
- Person zur Signatur einladen

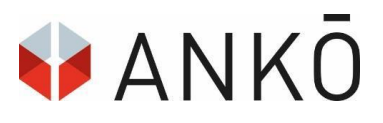

## **ID Austria mittels Handy**

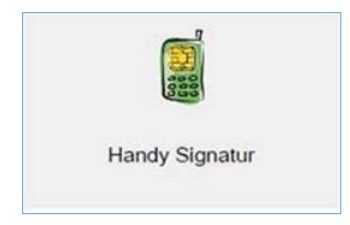

Um die Basisfunktion der ID Austria mittels Handy nutzen zu können, wird einzig ein Smartphone oder ein SMS-fähiges Handy benötigt. Bitte beachten Sie, dass für die Registrierung der ID Austria gegebenenfalls weitere Komponenten, wie eine App oder ein FIDO-Sicherheitsschlüssel, benötigt werden.

Die Aktivierung der ID Austria wird durch die folgenden Registrierungsbehörden ausgeführt:

- Passbehörde
- Gemeinde, welche zur Entgegennahme von Passanträgen ermächtigt ist. (Nur für Einwohner:innen der jeweiligen Gemeinde)
- Landespolizeidirektion
- Österreichische Vertretungsbehörde im Ausland (Für im Ausland lebende Österreicher:innen)

Wenn bereits eine Handysignatur vorliegt, kann diese über die App "Digitales Amt" oder über die Website oesterreich.gv.at auf die ID Austria aufgewertet werden. Es gilt zu beachten, dass der Gültigkeitszeitraum der Handysignatur noch nicht abgelaufen sein darf. Diese beträgt im Regelfall 5 Jahre ab der Ausstellung. Durch die Umstellung wird die verbleibende Laufzeit auf die ID Austria übertragen.

Weitere Informationen sind unter [https://www.oesterreich.gv.at/id](https://www.oesterreich.gv.at/id-austria/registrierungsuebersicht.html)[austria/registrierungsuebersicht.html](https://www.oesterreich.gv.at/id-austria/registrierungsuebersicht.html) und<https://www.a-trust.at/de/> verfügbar.

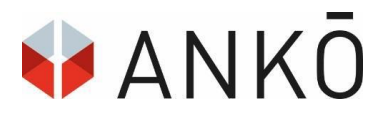

## **ID Austria mittels Karte (Lokale BKU)**

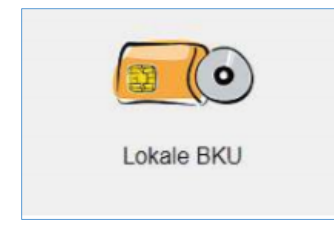

Für die Signatur mit Karte werden die folgenden Komponenten benötigt:

- Signaturkarte
- ◼ Kartenlesegerät
- Software: "a.sign Client" und "Bürgerkartensoftware" der Firma A-Trust. Diese sind unter<http://www.a-trust.at/downloads/> erhältlich.

Nach erfolgreicher Installation kann die Signatur durch die PIN-Eingabe auf dem Kartenlesegerät vervollständigt werden. Weitere Informationen sowie die Kontaktstelle für den technischen Support erhalten Sie unter [https://www.buergerkarte.at/.](https://www.buergerkarte.at/)

In Verwendung befindliche Kartensignaturen können online über <https://www.oesterreich.gv.at/id-austria.html> zur ID Austria aufgewertet werden. Wie bei der Handysignatur gibt es hier zwei Aktivierungsformen: Vollversion und Basisfunktion. Die Vollversion ermöglicht hingegen die Verlängerung der Gültigkeitsdauer. Weiterführende Informationen zum Umstieg werden unter [https://www.oesterreich.gv.at/id-austria/haeufige](https://www.oesterreich.gv.at/id-austria/haeufige-fragen/allgemeines-zu-id-austria.html#BK-Umstieg)[fragen/allgemeines-zu-id-austria.html#BK-Umstieg](https://www.oesterreich.gv.at/id-austria/haeufige-fragen/allgemeines-zu-id-austria.html#BK-Umstieg) bereitgestellt.

### **Internationale E-Signatur**

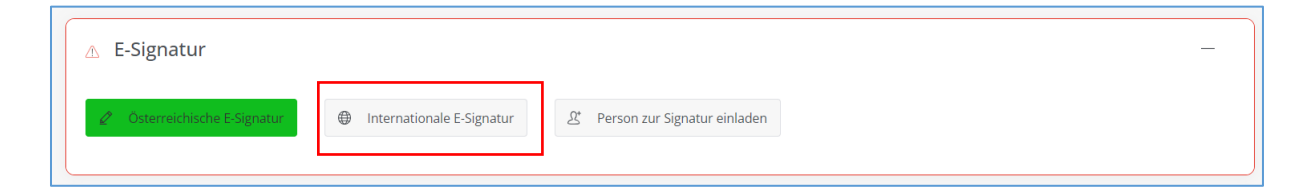

In Fällen, in denen keine österreichische E-Signatur zur Verfügung steht, gibt es die Möglichkeit, die **internationale E-Signatur**-Funktion der Plattform zu verwenden. Voraussetzung ist, dass es sich bei der gewählten Signatur um eine qualifizierte E-Signatur

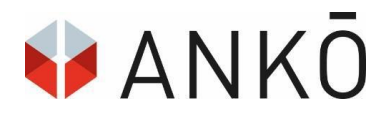

handelt! Im Zweifelsfall, ob die Signatur alle Anforderungen erfüllt, empfehlen wir die Kontaktaufnahme mit Ihrem Signaturanbieter oder ein signiertes Testdokument bei [https://www.rtr.at](https://www.rtr.at/) zu überprüfen.

#### **Der Ablauf für den Signaturprozess:**

#### **1) Bestätigung der Checkbox**

```
Es wird darauf hingewiesen, dass die Gültigkeit der elektronischen Signatur möglicherweise nicht überprüft werden kann und hierfür keine Haftung übernommen wird.
                                                                                                                                                              \mathbf{1}Die Gültigkeit können Sie auf www.rtr.at überprüfen (https://www.rtr.at/TKP/was wir tun/vertrauensdienste/Signatur/signaturpruefung/Pruefung.de.html).
```
Nach der Auswahl der internationalen Signatur-Funktion wird eine Hinweismeldung eingeblendet. Erst nachdem die Checkbox bestätigt wurde, kann mit dem Signaturprozess begonnen werden.

#### **2) Erstellung des Signaturdokuments**

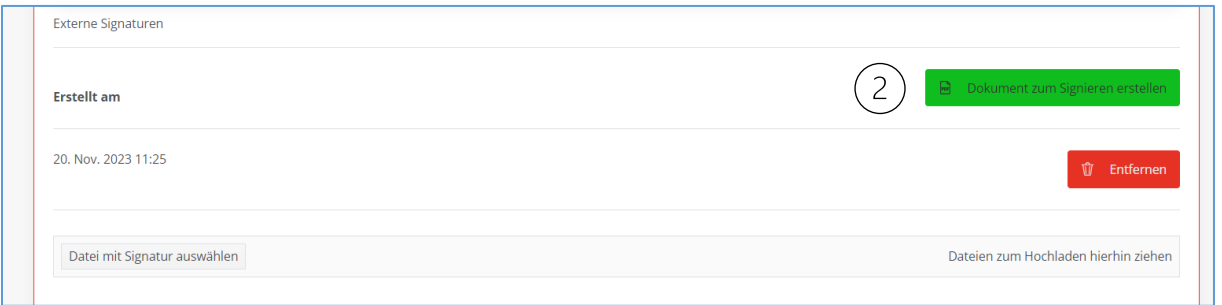

Für die Signatur Ihres Angebotspakets laden Sie zuerst das zu signierende PDF mittels Klick auf "Dokument zum Signieren erstellen" herunter.

Bitte das PDF nicht verändern! (z. B. Änderung des Dateinamens oder des Dateityps sowie das Ausdrucken und wieder Einscannens der Datei).

#### **3) PDF mit qualifizierter E-Signatur versehen**

Das heruntergeladene sowie unveränderte PDF muss mit der gewählten E-Signaturlösung unterfertigt werden. Bitte beachten Sie, dass dieser Schritt außerhalb der Plattform "Vergabeportal.at" gemacht werden muss.

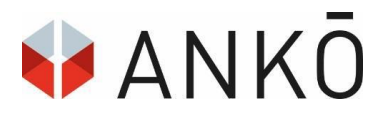

#### **4) Hochladen des signierten PDFs**

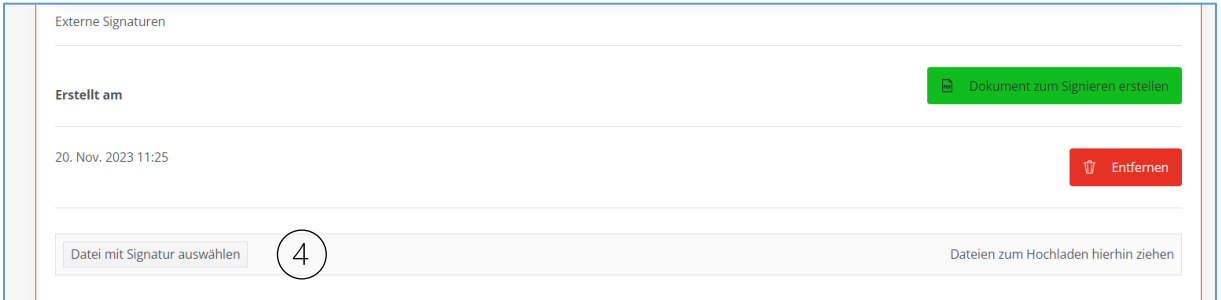

Über den Button "Datei mit Signatur auswählen" wird das signierte PDF anschließend in der Plattform wieder hochgeladen. Unter diesem Bereich ist ausschließlich ein Single-Upload (= es darf nur eine Datei hochgeladen werden) erlaubt. Für den Fall, dass mehrere Signaturen angebracht werden sollen, muss das PDF von Unterzeichner:in zu Unterzeichner:in weitergeschickt werden.

Wenn die Schritte 1 bis 3 korrekt ausgeführt wurden und es sich um eine qualifizierte Signatur handelt, erfolgt der Uploadcheck positiv und die Abgabe kann fortgesetzt werden.

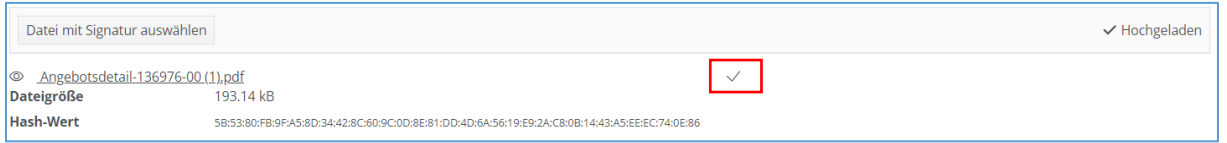

In allen anderen Fällen erhalten Sie eine Fehlerinformation über die Plattform.

## **Person zur Signatur einladen**

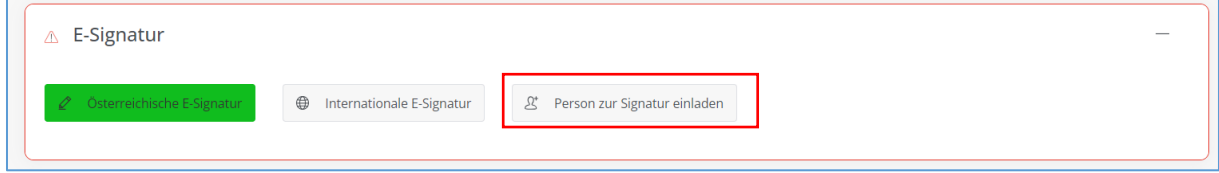

Diese Signaturoption bietet die folgenden Möglichkeiten:

- Signatur durch die/den Zeichnungsberechtigten
- Mehrfachsignaturen im Fall von Bieter:innen-/Bewerbergemeinschaften oder durch mehrere Zeichnungsberechtigte

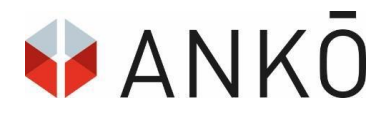

#### **Der Ablauf für den Signaturprozess:**

#### **1) Versendung der Einladung zur Signatur**

Die Einladung zur Signatur erfolgt mittels Mail-Aufforderung über die Plattform.

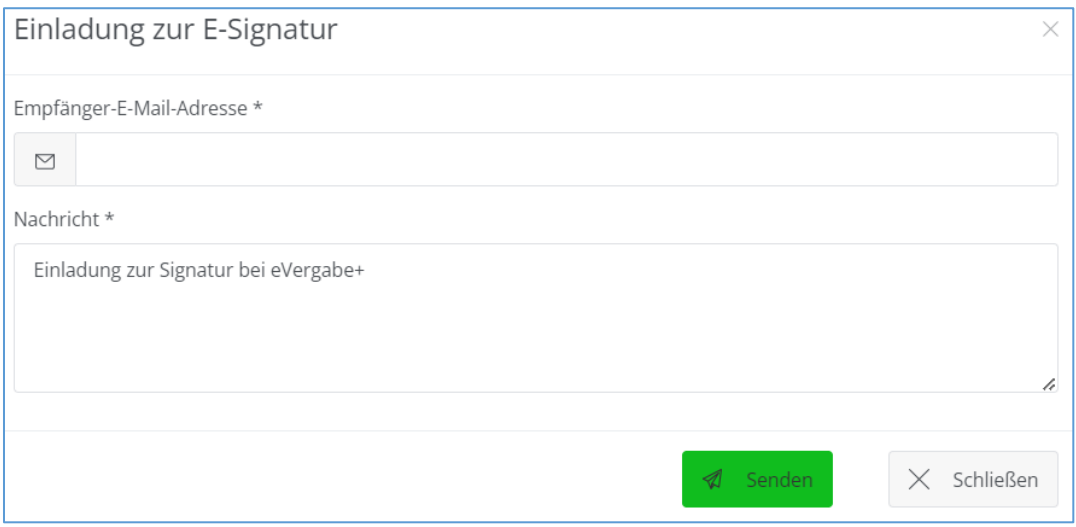

Für den Fall von Mehrfachsignaturen wird eine Einladung pro Unterzeichner:in benötigt.

#### **2) Unterzeichnen des Abgabeentwurfs**

Nachdem die Mail-Aufforderung abgesendet wurde, kann die Unterzeichnerin/der Unterzeichner über die Benachrichtigung direkt auf den Abgabeentwurf zugreifen. Im Zuge dessen können alle anhängigen Dokumente eingesehen, aber nicht bearbeitet oder gelöscht werden. Der Unterzeichnerin/Dem Unterzeichner ist es ausschließlich möglich, den Entwurf zu signieren. Hierbei werden die Optionen "Österreichische E-Signatur" und "Internationale E-Signatur" angeboten.

#### **3) Verständigung an die Erstellerin/den Ersteller der Einladung**

Sobald die E-Signatur erfolgt ist, wird eine Informations-Mail an die Erstellerin/den Ersteller der Einladung übermittelt. Sobald alle vorhandenen Einladungen signiert wurden, kann mit der Angebotsabgabe fortgesetzt werden.

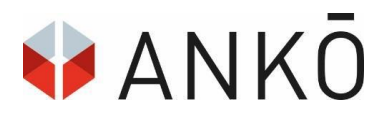

## **Signaturservice für ausländische Bieter:innen**

Für Bieter:innen, die auf keine qualifizierte E-Signaturlösung zurückgreifen können, wird von ANKÖ ein Signaturservice angeboten. Bei Interesse, wenden Sie sich bitte an unseren E-Abgabe Kundenservice.

## **Tipps für eine erfolgreiche E-Abgabe**

- Falls Sie noch über keine E-Signatur verfügen, empfiehlt ANKÖ, diese früh genug zu organisieren und zu testen.
- Bedenken Sie das Risiko von technischen Einschränkungen. ANKÖ empfiehlt die Verwendung der ID Austria Basisfunktion für Signaturen über das Handy. In Fällen, in denen die Signatur mittels App nicht möglich ist, steht Ihnen alternativ die TAN-Funktion zur Verfügung. Dieses wird durch die Vollfunktion nicht unterstützt.
- Vermeiden Sie Last-Minute-Abgaben. Planen Sie, vor allen, wenn Sie das erste Mal mit einer elektronischen Abgabe in Berührung kommen, genügend Zeit ein. Denn Abgaben müssen spätestens bis zum Erreichen der Abgabefrist abgeschlossen sein.
- Eine detaillierte Beschreibung des Abgabeprozesses ist im Handbuch "ANKÖ Vergabeportal inkl. E-Abgabe" ersichtlich. Der Download wird über den Reiter "Hilfe" in der Applikation bereitgestellt.
- Lassen Sie nicht unnötig Zeit vergehen. Wenden Sie sich bei Fragen oder Problemen frühestmöglich an unseren technischen Kundenservice.

## **Kontakt**

Unseren E-Abgabe Kundenservice erreichen Sie von Montag bis Freitag von 8:00 bis 18:00 Uhr unter:

Telefon: +43 1 333 6666-44

E-Mail: [support@ankoe.at](mailto:support@ankoe.at)